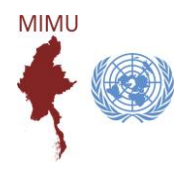

MIMU Assessment and Publication Tracking

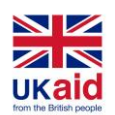

This tool collects information on **Myanmar-focused assessments, surveys, reports and publications in development and humanitarian sectors** to support agencies, government entities, researchers, donors to:

- share assessment tools (methodologies, questionnaires), and results (data, reports)
- coordinate information gathering initiatives,
- benefit from expertise, knowledge and learning in other sectors,
- avoid duplication and gaps in assessment coverage.

**Over 1500 assessments and publications have been registered** as of November 2019. Each entry includes details of the implementing agency, the sectors/topics and geographic areas covered, the status (whether planned, ongoing or completed), the method by which information was gathered, products available for dissemination and how they can be accessed.

**The implementer/donor uploads and updates their own assessments and publications** through the MIMU website or using the offline forms. MIMU shares the results in a dashboard and spreadsheet.

### What it includes:

The Tracking tool includes any **planned, ongoing or completed assessments,surveys,research or publications** relevant to the humanitarian or development situation in Myanmar to support inter-agency efforts.

- An "assessment" is defined as a survey or other piece of research.
- A " publication" is any other published report or analysis. This could include, for example, a desk review on donor policies or the situation in a particular area.
- It does not include internal reports or donor reports of individual agencies.

### New Features added for COVID-19 related Reports

- If the reports/publications/assessments done is related to COVID-19, click "Yes".
- Predefined workstreams can be found if you type related character and can also type any other relevant workstreams.
- Relevant pillar can be typed in the text box (pillar number and Pillar name)

### How information is shared:

The **MIMU Assessment dashboard** shows submitted assessments and publications at a glance: <http://themimu.info/assessment-dashboard>

The **Assessment & Publication Search** allows you to search for specific assessments/publications or for more detail on approaches and methodologies used by other initiatives: <http://themimu.info/assessments-and-publications>

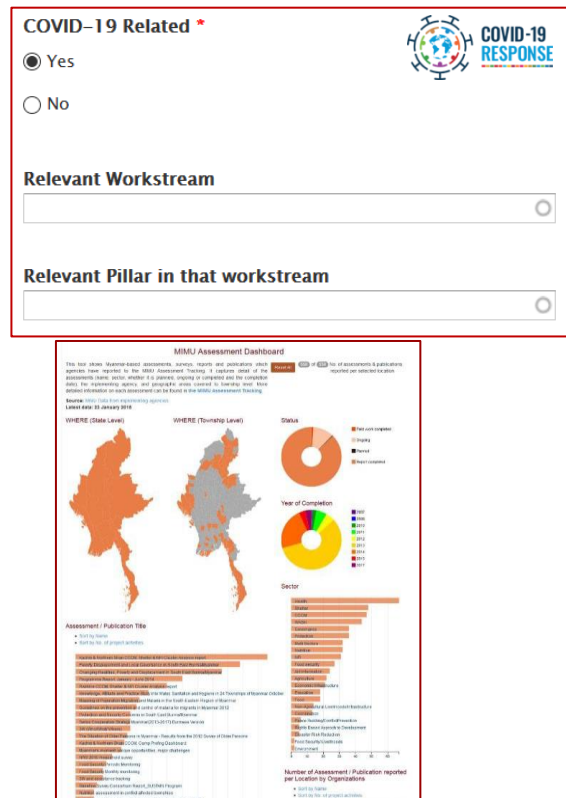

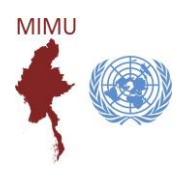

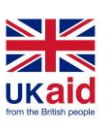

MIMU Assessment and Publication Tracking

### To add your NEW Assessments/Publications:

### ❖ First, register

Users must be registered to submit or update the records of an assessment/publication:

- Go to the *"***Assessment Tracking***"* page on the MIMU websit[e http://themimu.info/assessments-and](http://themimu.info/assessments-and-publications)[publications,](http://themimu.info/assessments-and-publications)
- Click "**To submit/update Assessments & Publications**".
- Then click "**Login/Register to submit assessment**".

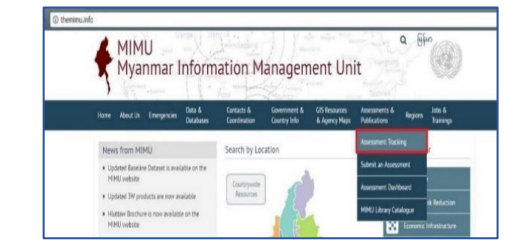

+ Overview of Recorded Assessments

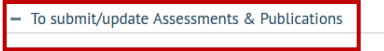

· Before adding an assessment please read our Guideline Assessment and Publication 06Feb2018.pd

- The submit an assessment offline, please fill in the MIMU Assessment Registry EntryForm.xls and email in the MIMU Assessment Registry EntryForm.xls and email in the MIMU Assessment online please tlick the button below. wly added or edited assessments will be subject to review by MIMU prior to being published/updated .<br>Login/Register to submit assessment

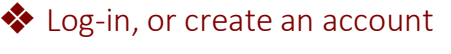

If you are already registered

- Use the "**Log In**" tab
- If you need a new password, click "**Request new password**" and complete this section - MIMU will send a link to reset password to your email.

#### If you are not already registered

- Click "**Create new account**" and submit the requested information.

Or send an email to MIMU to assist in creating a new account tun.tun.naing@undp.org

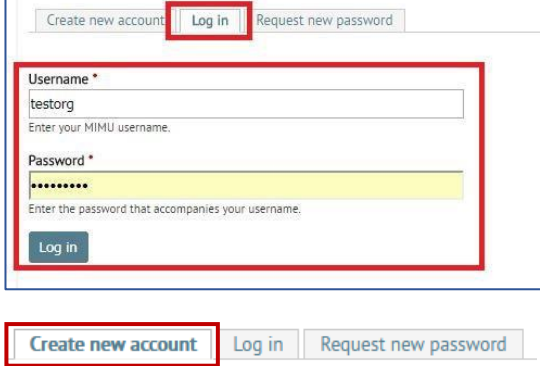

Username<sup>\*</sup>

Spaces are allowed; punctuation is not allowed except for periods, hyphens,

**F-mail address** 

A valid e-mail address. All e-mails from the system will be sent to this addre certain news or notifications by e-mail

## ❖ To edit/submit a NEW Assessment or Publication

- Go to "**Submit an Assessment**" - <http://themimu.info/node/add/assessments> Complete the online form. Required information is noted at the end of this guide.

*NOTE - The form will remain open for up to 30 minutes. After non-submitted information will be lost.*

- Be sure to **upload your assessment/publication** with the form
- Click "**Save"** to save and submit. MIMU will review your submission for any clarification and upload within 3 working days.

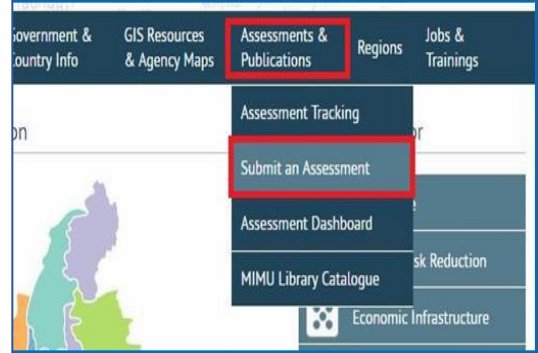

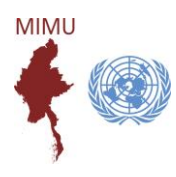

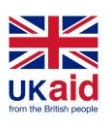

Jobs &<br>Trainings

ic Infra

Regions

MIMU Assessment and Publication Tracking

## To update/edit an existing Assessment record from the MIMU website

❖ Log-in

Click "**User Login**" on the lower ribbon of the MIMU websit[e www.themimu.info](http://www.themimu.info/)

*OR* Click "**Submit an Assessment**" <http://themimu.info/node/add/assessments>

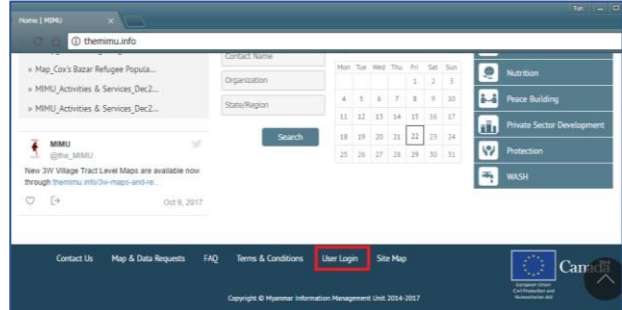

**Assessments &** 

ubmit an Assessme Assessment Dashboard **MIMU Library Catalogue**  $88$  Econ

**Publications** Assessment Tracking

OR Open "**Submit an Assessment**" (under "**Assessment and Publications**" tab on the top ribbon).

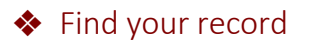

Type your organisation name and/or other information to help your search.

Click "**Search**" to find your assessment.

#### On your assessment record,

- Right click on "**View Details**"
- Click "**Open link in new tab**".

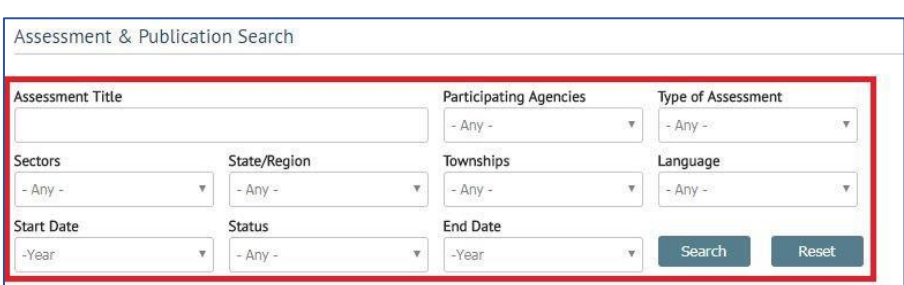

**GIS Resources** 

& Agency Maps

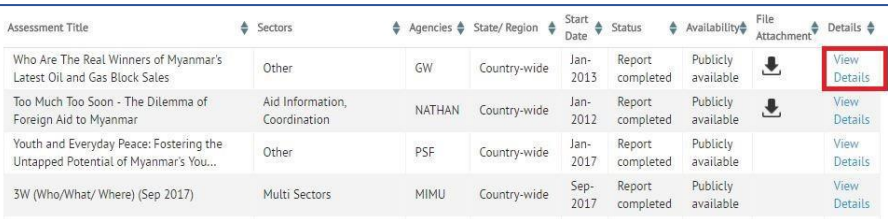

#### ❖ Edit your assessment/publication record

Go to the "**Edit**" tab and edit your record.

After editing, scroll down to the bottom of the page and click "**Save**".

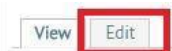

Government &<br>Country Info

ation

#### Who Are The Real Winners of Myanmar's Latest Oil and

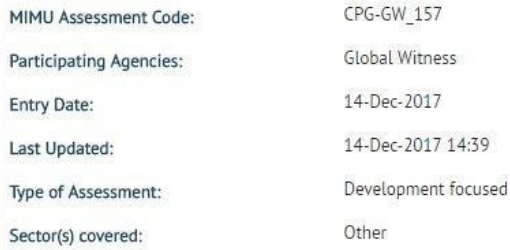

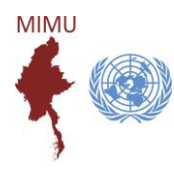

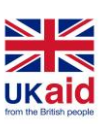

MIMU Assessment and Publication Tracking

## Requested information on Assessments and Publications

### ❖ Who and What

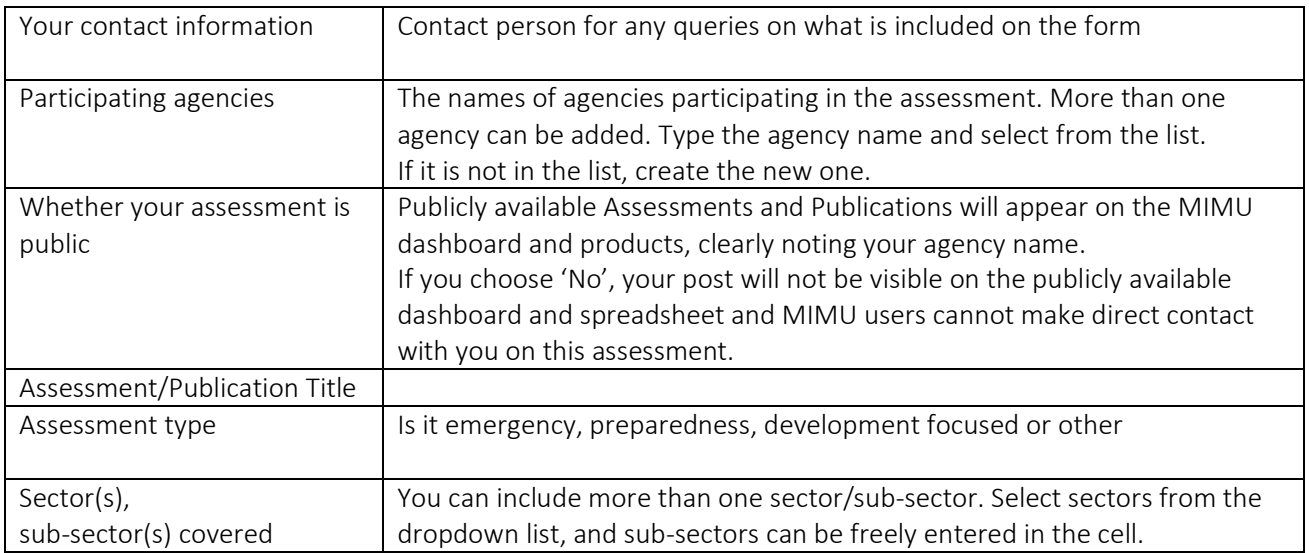

#### ❖ Where - Location and Assessment Coverage

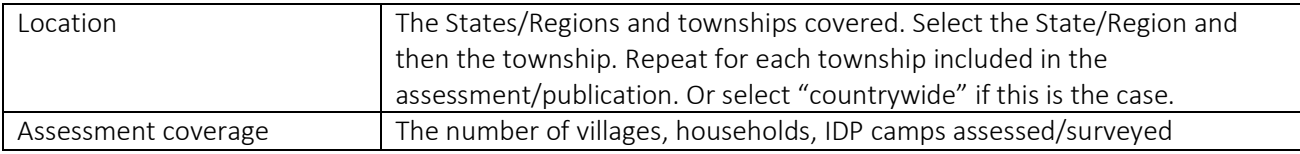

### ❖ How - Assessment/Survey Methodology

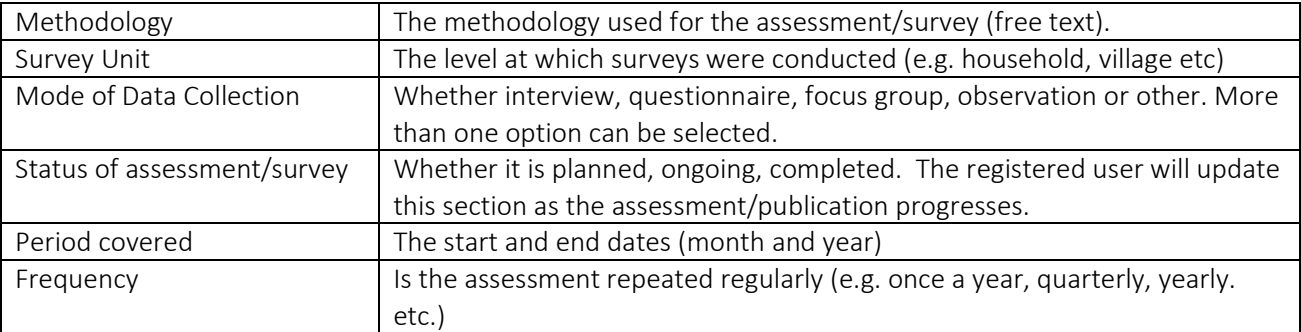

#### ❖ Accessing information

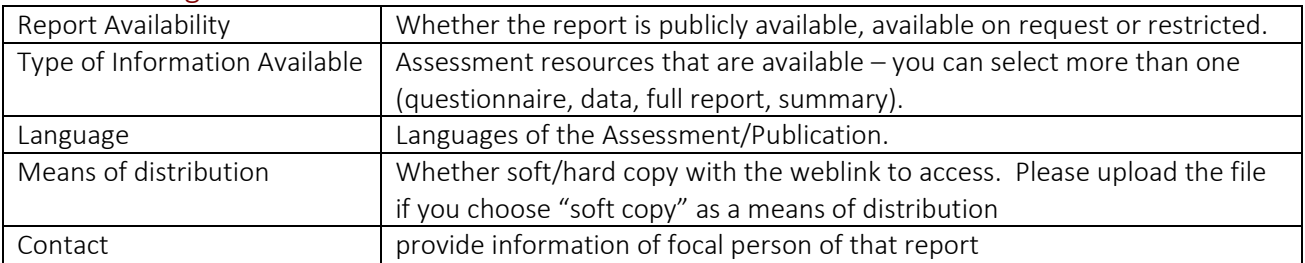

## REMEMBER TO UPLOAD YOUR ASSESSMENT/PUBLICATION WITH THE FORM